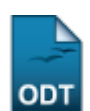

# **Calendário Universitário**

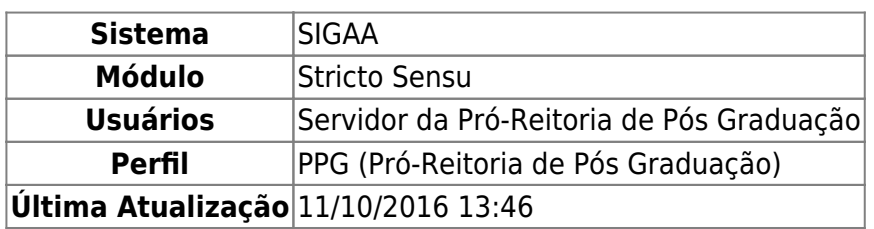

Esta funcionalidade permitirá ao usuário cadastrar ou alterar um calendário universitário, onde são definidas datas para turmas regulares, períodos de matrículas, rematrículas e processamentos. Poderá também incluir ou remover eventos nos períodos letivos selecionados.

Para realizar esta operação, o usuário deverá acessar o SIGAA → Módulos → Stricto Sensu → Permissões → Operações Administrativas → Calendário Universitário.

A seguinte tela será gerada:

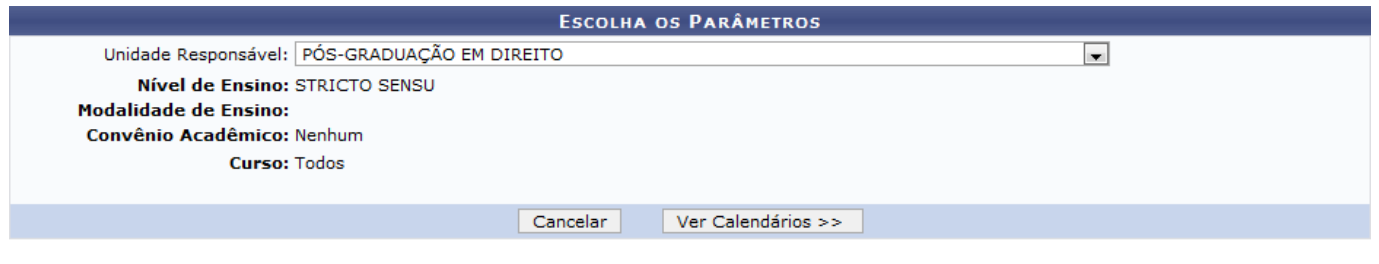

**Stricto Sensu** 

Caso desista da operação, clique em *Cancelar*. O sistema exibirá uma janela para confirmação. Esta operação servirá para todas as telas que apresentarem esta função.

Para voltar ao menu principal Stricto Sensu, clique no link Stricto Sensu

O usuário deverá selecionar a Unidade Responsável cujo calendário desejar acessar.

Para acessar os calendários acadêmicos, clique em *Ver Calendários*.

Os tópicos Cadastrar Calendário, Alterar Calendário, Incluir Evento e Excluir Evento, explicarão a continuidade desta operação a seguir.

## **Cadastrar Calendário**

O usuário poderá cadastrar calendários para a unidade que desejar. Exemplificaremos a operação selecionando a Unidade Responsável PÓS-GRADUAÇÃO EM DIREITO. O sistema exibirá a seguinte tela:

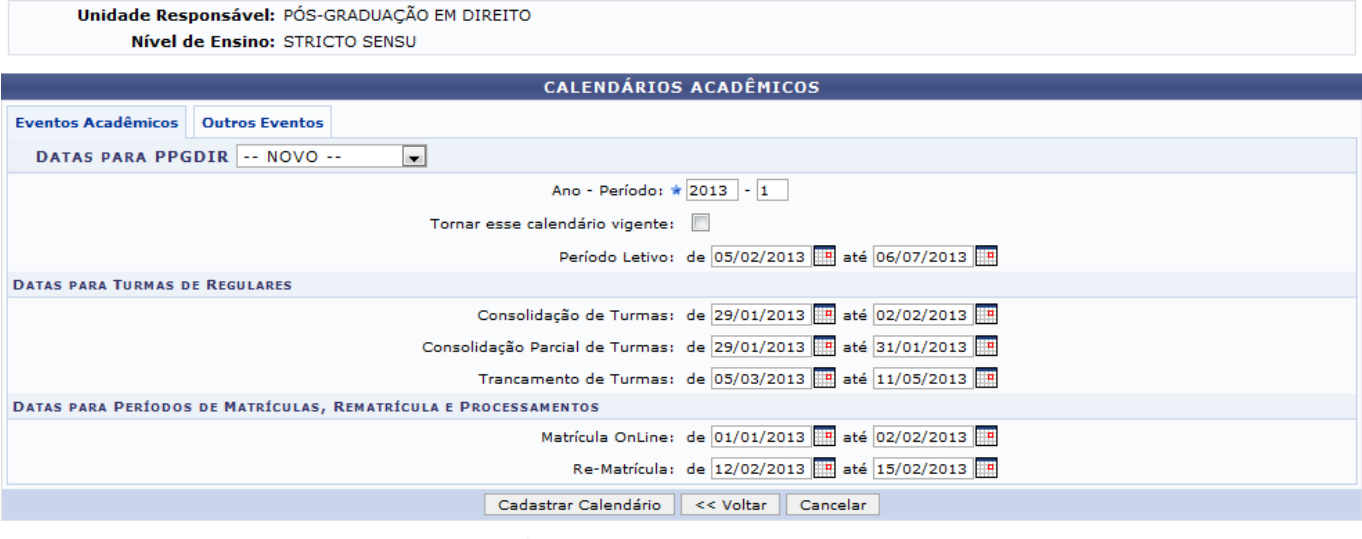

\* Campos de preenchimento obrigatório.

Para voltar para a tela anterior , clique em *Voltar*. Esta operação servirá para todas as telas que apresentarem esta função.

Na tela exemplificada acima, o usuário poderá cadastrar um novo calendário para o curso selecionado. Para isso selecione a opção Datas para PPGDIR NOVO e informe os critérios abaixo:

- Ano-Período: Informe o ano e o período que deseja cadastrar o calendário acadêmico;
- Tornar esse calendário vigente: Selecione esta opção para tornar o calendário vigente;
- Período Letivo: Selecione o período letivo referente ao calendário a ser cadastrado;
- Consolidação de Turmas: Selecione o período de consolidação de turmas do calendário a ser cadastrado;
- Consolidação Parcial de Turmas: Selecione o período parcial de consolidação de turmas do calendário a ser cadastrado;
- Trancamento de Turmas: Selecione o período de trancamento de turmas;
- Matrícula On-line: Selecione o período de matrícula on-line;
- Re-Matrícula: Selecione o período de re-matrícula.

Para selecionar essas datas, o usuário poderá utilizar o calendário que será disponibilizado pelo sistema ao clicar no ícone . Esta operação servirá para todas as telas que apresentarem esta função.

Para confirmar a operação, clique em *Cadastrar Calendário*.

Exemplificaremos selecionando os seguintes critérios:

- Ano-Período 2013-1;
- Período Letivo: de 05/02/2013 até 06/07/2013;
- Consolidação de Turmas: de 29/01/2013 até 02/02/2013;
- Consolidação Parcial de Turmas: de 29/01/2013 até 31/01/2013;
- Trancamento de Turmas: de 05/03/2013 até 11/05/2013;
- Matrícula On-line: de 01/01/2013 até 02/02/2013;
- Re-Matrícula: de 12/02/2013 até 15/02/2013.

Após a confirmação, a seguinte mensagem de sucesso será exibida:

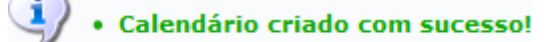

## **Alterar Calendário**

O usuário poderá alterar o calendário de um curso, selecionando o calendário que desejar na opção Datas para PPGDIR. Exemplificaremos selecionando Datas para PPGDIR 2012.1 - Vigente. Veja abaixo a exemplificação da tela exibida:

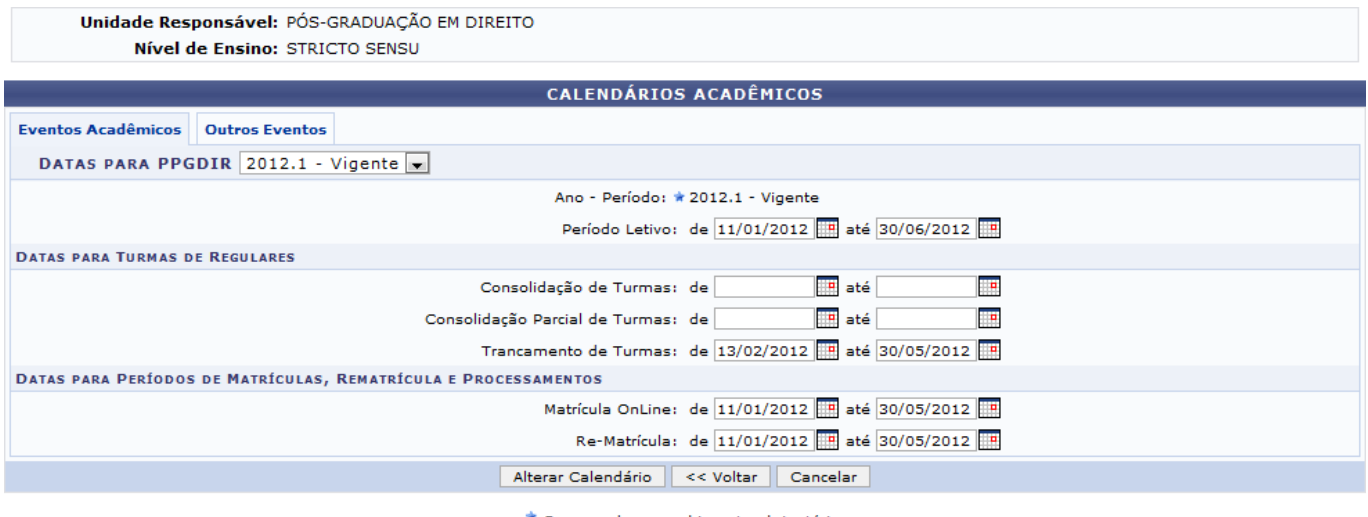

\* Campos de preenchimento obrigatório.

O usuário poderá alterar as datas e confirmar a operação clicando em *Alterar Calendário*.

A mensagem de sucesso será exibida. E abaixo dessa mensagem, o usuário poderá escolher os parâmetros do calendário, de acordo com a tela exibida:

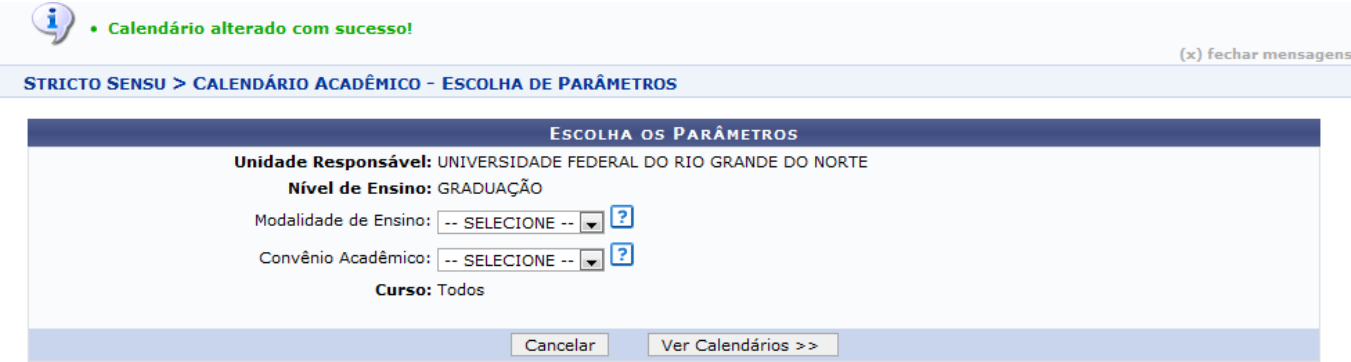

Na tela acima, o usuário poderá selecionar a Modalidade de Ensino e o Convênio Acadêmico que desejar.

Se o usuário optar por não escolher nenhum parâmetro, serão exibidos os calendários independentes do curso. Exemplificaremos não selecionando nenhum dos parâmetros.

Para acessar a página de Eventos Acadêmicos mais detalhada, clique em *Ver Calendários*. Veja abaixo a tela gerada:

#### Unidade Responsável: UNIVERSIDADE FEDERAL DO RIO GRANDE DO NORTE Nível de Ensino: GRADUAÇÃO

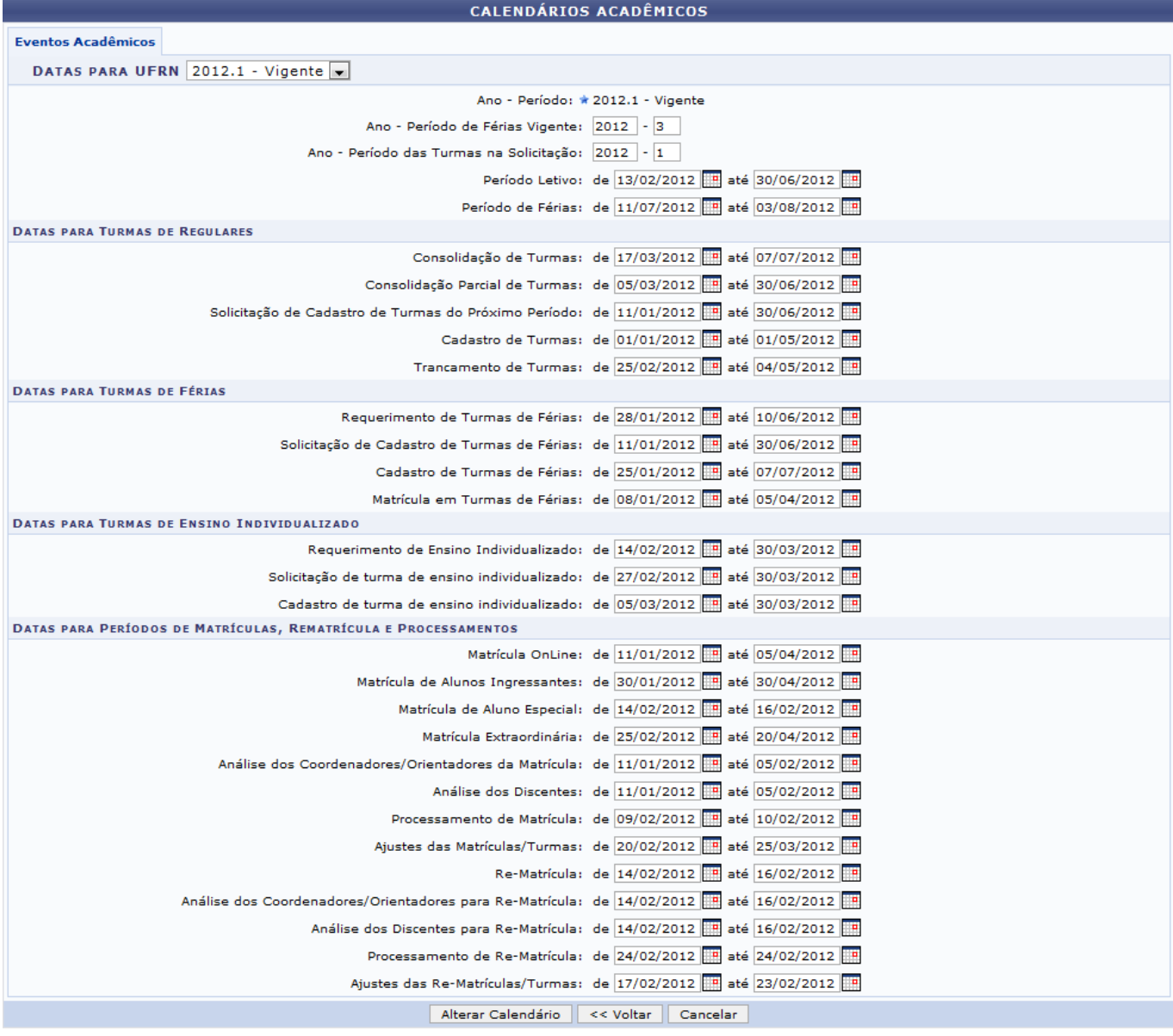

\* Campos de preenchimento obrigatório.

Na tela exibida acima, o usuário poderá alterar os seguintes critérios:

- Datas para UFRN: Selecione as datas do período letivo e de férias;
- Datas para Turmas de Regulares: Selecione as datas referentes a cadastramento, consolidação e trancamento de turmas;
- Datas para Turmas de Férias: Selecione as datas referentes ao período letivo de férias;
- Datas para Turmas de Ensino Individualizado: Selecione as datas referentes ao ensino individualizado;
- Datas para Períodos de Matrículas, Rematrícula e Processamentos: Selecione as datas referentes aos períodos de matrícula e seus processamentos.

Para confirmar a alteração do calendário, clique em *Alterar Calendário*.

A mensagem de sucesso será exibida.

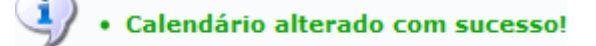

## **Incluir Evento**

O usuário poderá incluir eventos no período letivo clicando na aba Outros Eventos. Veja abaixo a exemplificação da tela gerada:

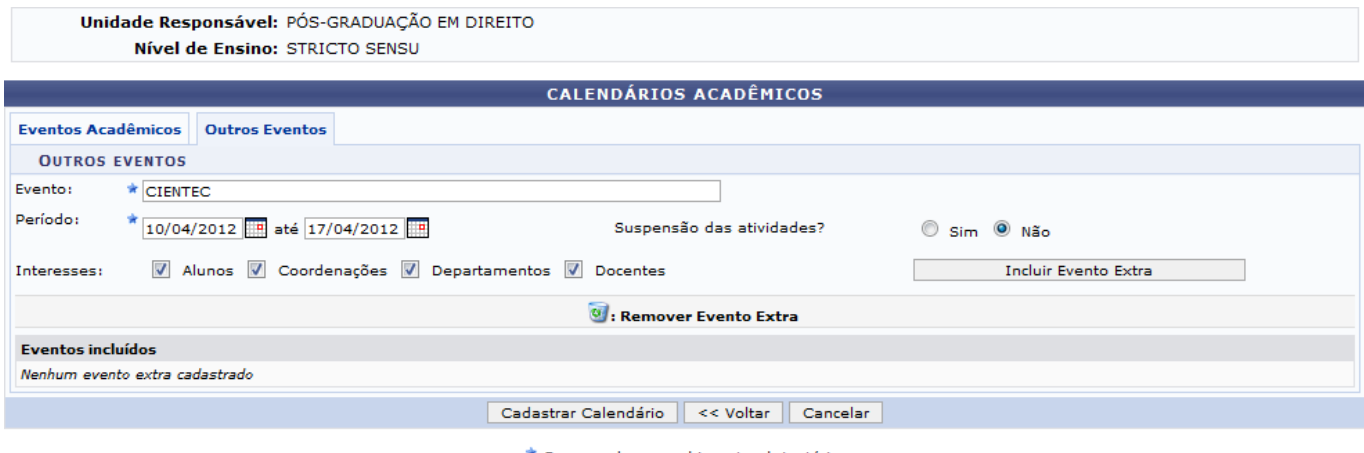

\* Campos de preenchimento obrigatório.

Para incluir novos eventos ao calendário, informe os critérios descritos abaixo:

- Evento: Informe o nome do evento a ser cadastrado;
- Período: Informe o período em que o evento será realizado;
- Suspensão das atividades?: Opte por suspender ou não as atividades acadêmicas;
- Interesses: Selecione as opções dos interessados no evento.

Para confirmar a operação, clique em *Incluir Evento Extra*.

Exemplificaremos inserindo o Evento CIENTEC, no Período 10/04/2012 até 17/04/2012, Suspensão das Atividade? Não e selecionando os Interesses Alunos, Coordenações, Departamentos e Docentes. Veja abaixo a tela gerada, juntamente com a mensagem de sucesso que será exibida:

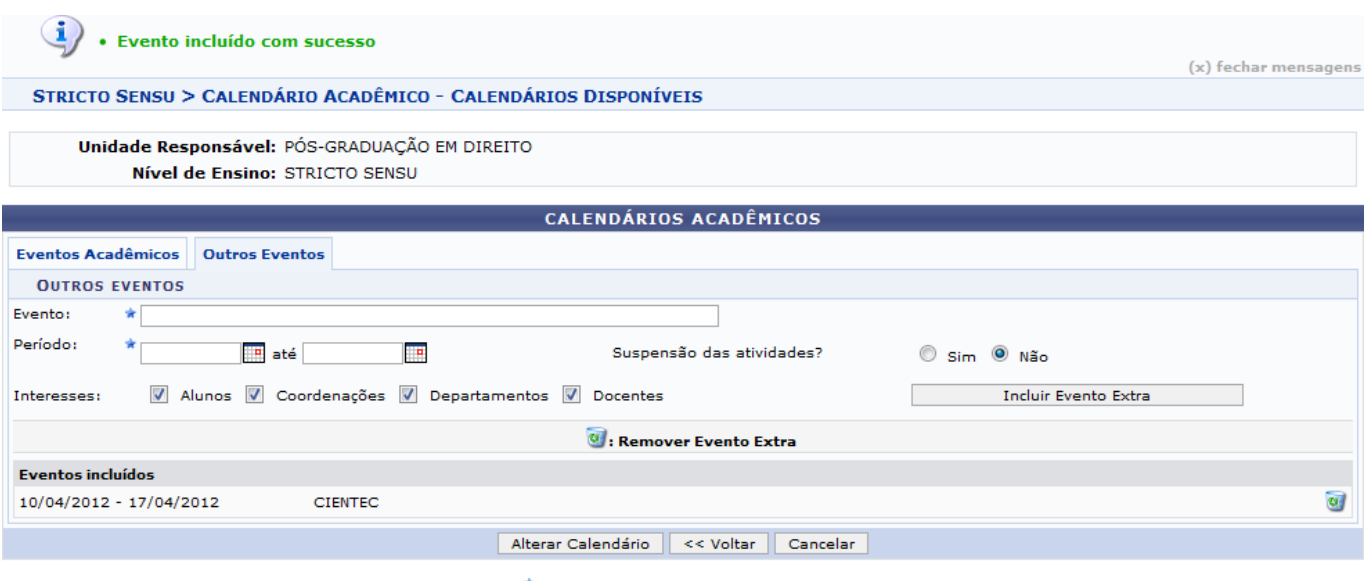

\* Campos de preenchimento obrigatório.

Para excluir um evento, clique no ícone [.](https://docs.info.ufrn.br/lib/exe/detail.php?id=suporte%3Amanuais%3Asigaa%3Astricto_sensu%3Apermissoes%3Aoperacoes_administrativas%3Acalendario_universitario&media=suporte:manuais:sigaa:stricto_sensu:permissoes:operacoes_administrativas:icone_lixeira.png) O sistema exibirá a seguinte janela de confirmação:

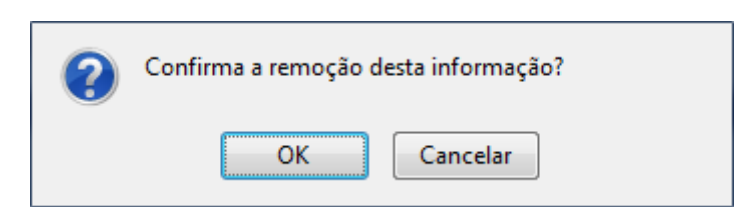

Clique em *OK* para confirmar a operação.

A mensagem de sucesso será exibida:

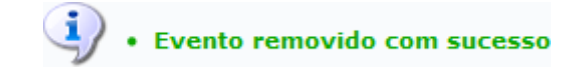

**Bom Trabalho!**

### **Manuais Relacionados**

- [Parâmetros do Sistema](https://docs.info.ufrn.br/doku.php?id=suporte:manuais:sigaa:stricto_sensu:permissoes:operacoes_administrativas:parametros_do_sistema)
- [<< Voltar Manuais do SIGAA](https://docs.info.ufrn.br/doku.php?id=suporte:manuais:sigaa:stricto_sensu:lista)

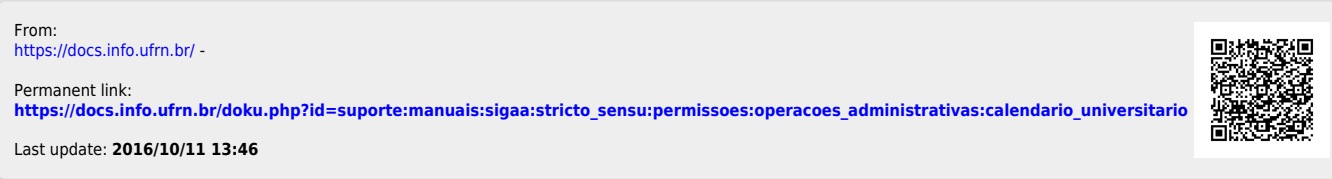